1.ios 使用 eduroam 教學(mac 筆電及電腦請看 eduroam 無線網路 2.)

(1)在 WIFI 搜尋清單中點選「eduroam」。

(2)「使用者名稱」及「密碼」輸入「公務帳密(單一認證平台帳密)」,並按「加入」。

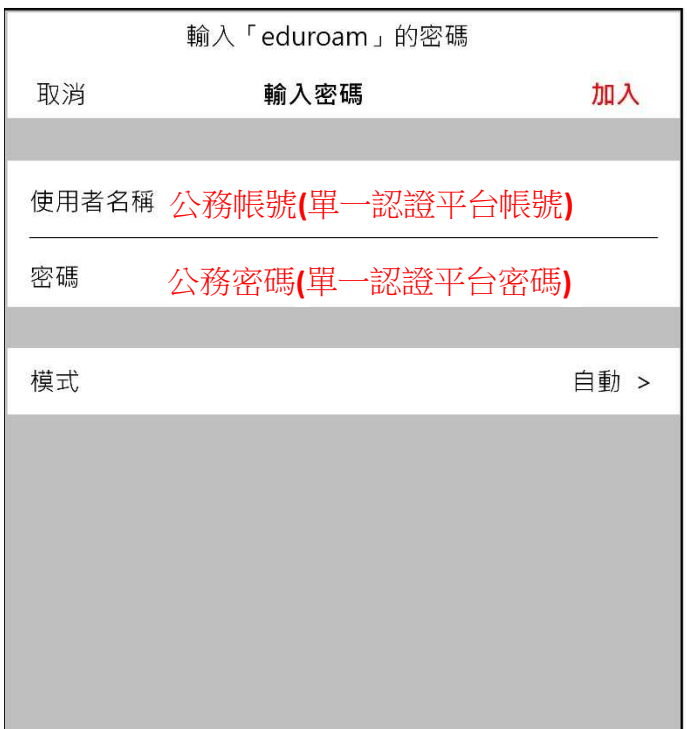

(3)憑證畫面點選「信任」。

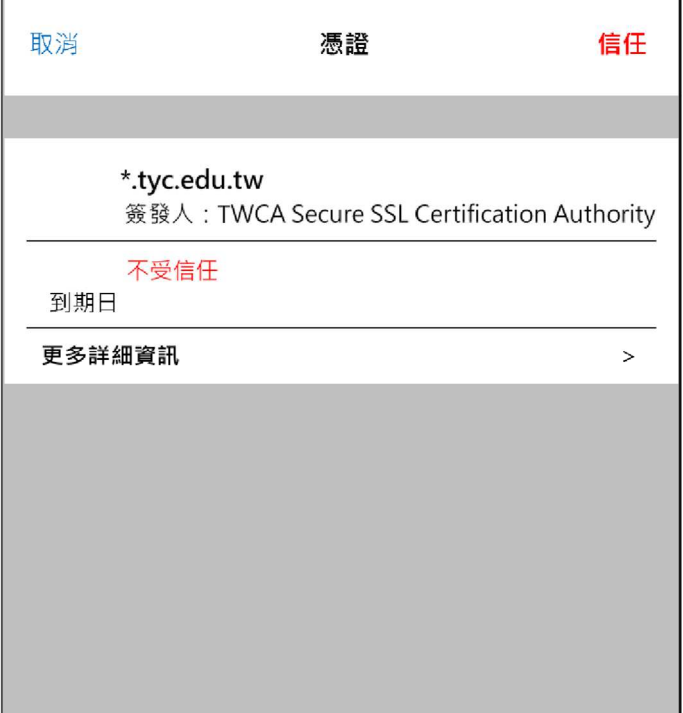

2.mac 筆電及電腦使用 eduroam 教學

(1)在 WIFI 搜尋清單中點選「eduroam」。

(2)「使用者名稱」及「密碼」輸入「公務帳密(單一認證平台帳密)」,並按「加入」。

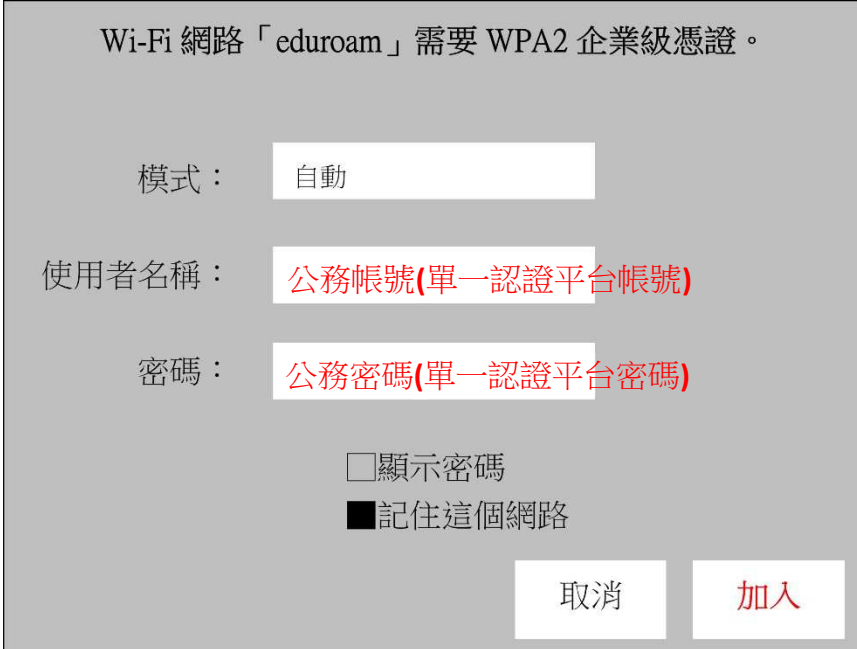

(3)驗證憑證畫面點選「繼續」。

(4)輸入「使用者登入電腦之密碼」。

3.android 使用 eduroam 教學

(1)在 WIFI 搜尋清單中點選「eduroam」。

(2)依序設定並於「身份」、「密碼」輸入「公務帳密(單一認證平台帳密)」,然後按「加入」。 安全性 → 802.1x EAP

EAP 方法 → PEAP

階段 2 驗證 → MSCHAPV2

CA 憑證 → 不要選擇 / 無 (※如果因為 android 11 必須使用網域,請輸入 tyc.edu.tw) 身份 → 公務帳號(單一認證平台帳號) 匿名身分 → 勿填 密碼 → 公務密碼(單一認證平台密碼)

取消 輸入密碼 加入 安全性 802.1x EAP EAP 方法 **PEAP** 階段 2 驗證 **MSCHAPV2** CA 憑證 不要選擇 / 無 公務帳號**(**單一認證平台帳號**)** 匿名身分 公務密碼**(**單一認證平台密碼**)**

提示 連線網路可能因為無 CA 憑證而存在安全問題,是否仍然 連線? 取消 | 確定